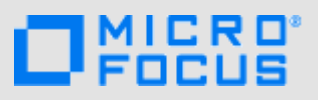

# 介紹

您可將 Micro Focus Vibe 檔案與電腦同步,如此即可直接修改檔案而無須存取 Vibe 網站。新增和修改內容可在 Vibe 與您的電 腦之間同步。如果刪除桌面上的 Vibe 檔案,系統不會將它從 Vibe 刪除,下次同步時會再將其同步回到您的桌面。

您的 Vibe 管理員必須啟用此功能,才能開始使用。如需進一步瞭解管理員如何啟用此功能,請參閱在《*Micro Focus Vibe 4.0.4* 管理指南》中的「「設定 *Vibe Desktop* 和 *Microsoft Office* 增益集」」。

## 支援的環境

若要使用 Vibe Desktop 4.0.5 for Mac, 請確定您的軟體符 合下列先決條件:

- ◆ Mac OS 10.11 或更新版本
- ◆ Micro Focus Vibe 4 或更高版本 (已設定 HTTPS)

# 入門

- [「瞭解同步」](#page-0-0)(第 1 頁)
- 「下載與安裝 [Vibe Desktop](#page-0-1)」(第 1 頁)
- ◆ 「初次設定 [Vibe Desktop](#page-1-0)」(第2頁)

#### <span id="page-0-0"></span>瞭解同步

- [「執行同步的時機」](#page-0-2)(第 1 頁)
- [「哪些資料夾會進行同步」](#page-0-3)(第 1 頁)
- [「支援的動作」](#page-0-4)(第 1 頁)

#### <span id="page-0-2"></span>執行同步的時機

系統會在 Vibe 管理員指定的間隔執行同步。預設間隔為 15 分鐘。

若您不想等候執行排程的同步化,則可手動同步化檔案。如 需詳細資訊,請參閱[「手動進行檔案同步」](#page-1-1)(第 2 頁)。

#### <span id="page-0-3"></span>哪些資料夾會進行同步

系統預設僅會同步個人工作區內「檔案」資料夾和「相 簿」資料夾中的檔案。

您可以輕鬆設定團隊或追蹤的位置內要同步的「檔案」資 料夾和「相簿」資料夾中的檔案,如[「同步您的團隊和最](#page-1-2) [愛的位置」](#page-1-2)(第 2 頁)中所述。

您可以設定個人工作區、團隊工作區或追蹤的位置內要同步 的其他 Vibe 資料夾類型 (例如「部落格」資料夾或 「Wiki」資料夾)。如需如何完成此操作的相關資訊,請參 閱[「設定要同步之資料夾」](#page-2-0)(第 3 頁)。

#### <span id="page-0-4"></span>支援的動作

當您在文件上執行下列其中一項動作時,系統會在您電腦的 檔案系統和 Vibe 伺服器之間同步此動作:

- 建立文件與資料夾
- 修改文件與資料夾
- ◆ 移動文件與資料夾
- 重新命名文件與資料夾
- 刪除文件與資料夾

只要您有刪除權利,您從 Vibe Desktop 刪除的文件與 資料夾也會從伺服器上刪除。

#### <span id="page-0-1"></span>下載與安裝 VIBE DESKTOP

- **1** 在您個人的工作站上,從 Novell [下載網站](https://download.novell.com) (https:// download.novell.com)下載 Vibe Desktop。
- **2** 執行下載的 MicroFocusVibeDesktop-4.0.3.pkg 檔案。
- **3** 按一下繼續。
- **4** 選取檢視授權合約時使用的語言,按一下「繼續」,再 按一下「同意」。
- 5 變更 Vibe Desktop 的安裝位置,或直接按一下「繼續」 以接受預設位置。
- **6** 按一下「安裝」。
- **7** 安裝完成後,繼續進行「初次設定 [Vibe Desktop](#page-1-0)」(第 2 [頁](#page-1-0))。

### <span id="page-1-0"></span>初次設定 VIBE DESKTOP

依照「下載與安裝 [Vibe Desktop](#page-0-1)」(第 1 頁)所述完成 Vibe Desktop 的初次下載與安裝後,系統即會提示您進行設 定。此程序包括輸入帳戶資訊、選擇要執行同步的工作區和 資料夾,以及在電腦檔案系統上選擇要存放資訊的位置。

- **1** 按一下「開始」,開始設定 Vibe Desktop。
- **2** 在「帳戶」區段中,指定下列資訊:

使用者名稱: 指定登入 Vibe 網站時使用的 Vibe 使用 者名稱。

密碼: 指定登入 Vibe 網站時使用的 Vibe 密碼。

記住密碼: 撰取此選項,讓 Vibe Desktop 記住您的密 碼 (此選項可由 Vibe 管理員停用)。

伺服器 **URL**: 指定 Vibe 網站 URL,以便將其中的檔案 同步至電腦。例如:https://vibe。*mycompany*.com。

**3** 按一下「下一步」。

**4** 在「已同步工作區」區段中,按一下「新增」,選取您 要同步的資料夾和工作區,然後按一下「確定」。 系統預設會同步個人工作區內的「檔案」資料夾和 「相簿」資料夾。您可以選取團隊或最愛位置中要同步 的「檔案」資料夾和「相簿」資料夾。如需如何啟用 其他要同步的資料夾種類的詳細資訊,請參閱[「設定](#page-2-0) [要同步之資料夾」](#page-2-0)(第 3 頁)。

- **5** 按一下「下一步」。
- **6** 在「一般」區段中,指定下列資訊:

**Vibe Desktop** 資料夾: 若您想要變更 Vibe Desktop 資料夾的安裝位置,請按一下「瀏覽」,或直接保留預 設位置。

在登入時啟動 **Micro Focus Vibe**: 將此選項保留已選 取狀態,以在開啟工作站時啟動 Vibe Desktop 應用程 式。

**7** 按一下「下一步」檢閱您的選擇,然後再按一下「完 成」。

Vibe Desktop 正在執行,「**Vibe Desktop**」圖示 會顯 示在功能表列中。

### <span id="page-1-3"></span>從電腦檢視 **Vibe** 檔案

1 在功能表列中,按一下「Vibe Desktop<sub>」</sub>圖示 <sup>◎</sup>,然後 按一下「開啟 **Desktop** 資料夾」。

您可直接從檔案系統存取 Vibe 資料夾。根據預設,Vibe Desktop 會將 Vibe 檔案同步至檔案系統上位於位置目錄中的 Vibe Desktop 資料夾。

如需關於如何變更預設位置的資訊,請參閱[「變更檔案系](#page-2-1) 統上的 [Vibe Desktop](#page-2-1) 位置」(第 3 頁)。

您不應將檔案同步至可讓多部電腦存取的網路位置。若 Vibe Desktop 資料夾位於可讓多部電腦存取的網路位置時, 則一旦從每部電腦存取的 Vibe 檔案無法彼此同步或與 Vibe 伺服器同步,即會發生同步問題。

## <span id="page-1-1"></span>手動進行檔案同步

若您不想等候執行排程的同步,則可手動在 Vibe 與電腦之 間同步化檔案。檔案必須處於關閉狀態才可進行同步。

1 在功能表列中,按一下「Vibe Desktop<sub>」</sub>圖示 <sup>。</sup>然後 按一下「立即同步」。

## 從 **Vibe Desktop** 在瀏覽器中啟動 **Vibe**

您可以使用 Vibe Desktop, 在瀏覽器中啟動 Micro Focus Vibe。

1 在功能表列中,按一下「VibeDesktop」圖示 ◎, 然後 按一下「在網頁上瀏覽 **Vibe**」。

## <span id="page-1-4"></span>檢視最近的活動

您可以使用 Vibe Desktop 檢視最近發生的活動。例如,您 可查看執行 Vibe 資料夾同步化的日期與時間、修改哪些檔 案等等。

若要檢視 Vibe Desktop 最近的活動:

- 1 在功能表列中,按一下「Vibe Desktop<sub>」</sub>圖示 <sup>③</sup>, 然後 按一下「開啟 **Desktop** 主控台」。
- **2** 按一下「最近的活動」。

### 檢視系統警示

Vibe Desktop 可能會向您發出各種必要警告,例如新的軟體 更新、密碼已過期、伺服器停機時間等等。

檢視系統警示:

- 1 在功能表列中,按一下「Vibe Desktop」圖示 <sup>◎</sup>,然後 按一下「開啟 **Desktop** 主控台」。
- **2** 按一下「系統警示」。

#### <span id="page-1-2"></span>同步您的團隊和最愛的位置

初次設定 Vibe Desktop 時,您可以在團隊和最愛的位置中 選擇要同步的工作區與資料夾。初始設定後,您也可以隨時 設定 Vibe Desktop 同步團隊和最愛的位置中的檔案。

同步最愛的工作區與資料夾之前,您必須先確定要同步的工 作區與資料夾已在 Vibe 中新增為最愛項目。如需如何將工 作空間或資料夾新增為最愛項目的詳細資訊,請參閱 《*[Micro Focus Vibe 4.0](https://www.novell.com/documentation/vibe4/vibe4_user/data/bookinfo.html)* 使用者指南》 (https:// www.novell.com/documentation/vibe4/vibe4\_user/data/

bookinfo.html)中的「「新增最愛的位置」」 (http:// www.novell.com/documentation/vibe4/vibe4\_user/data/ bjqczjz.html#nav\_favorites\_add)。

若要在 Vibe 中設定要同步至電腦的團隊與最愛的位置:

- 1 在功能表列中,按一下「Vibe Desktop」圖示 <sup>◎</sup>,然後 按一下「開啟 **Desktop** 主控台」。
- **2** 按一下「已同步工作區」,以顯示目前正在同步的工作 區。
- **3** 按一下新增。
- **4** 選取「我的團隊」或「我的最愛」,然後選取要同步至 電腦的工作區或資料夾。

根據預設,系統僅能同步「檔案」資料夾和「相簿」 資料夾。在預設情況下,您無法選取其他資料夾類型。 如需如何設定這些要同步之資料夾的詳細資訊,請參閱 [「設定要同步之資料夾」](#page-2-0)(第 3 頁)。

**5** 按一下「確定」。

## <span id="page-2-0"></span>設定要同步之資料夾

- [「同步「檔案」資料夾和「相簿」資料夾」](#page-2-2)(第 3 頁)
- [「同步鏡射「鏡射檔案」資料夾和「微型部落格」資](#page-2-3) [料夾」](#page-2-3)(第3頁)
- [「同步所有其他資料夾類型」](#page-2-4)(第 3 頁)

### <span id="page-2-2"></span>同步「檔案」資料夾和「相簿」資料夾

您可使用 Vibe Desktop 輕鬆將「檔案」資料夾和「相簿」 資料夾同步到電腦,因為當中的每個檔案都必須要有唯一的 名稱。如需如何同步尚未同步之「檔案」資料夾和「相 簿, 資料夾的詳細資訊, 請參閱[「同步您的團隊和最愛的](#page-1-2) [位置」](#page-1-2)(第 2 頁)。

<span id="page-2-3"></span>同步鏡射「鏡射檔案」資料夾和「微型部落格」資料 夾

這個 Vibe Desktop 版本不支援同步「鏡射檔案」資料夾和 「微型部落格」資料夾。

#### <span id="page-2-4"></span>同步所有其他資料夾類型

部分 Vibe 資料夾類型 (例如「部落格」資料夾和「Wiki」 資料夾) 必須先在 Vibe 中進行設定,取得唯一的檔案名稱 後才能與 Vibe Desktop 同步。這是因為根據預設設定,這 些資料夾類型可讓您將使用相同名稱的多個檔案新增至單一 資料夾。在 Vibe Desktop 中,若資料夾中包含多個使用相

同名稱的檔案,同步時將造成混淆 (因為當您透過 Vibe Desktop 檢視資料夾時,您只會看到資料夾內的檔案,並不 會看到包含每個檔案的項目)。

如果您有在 Vibe 中編輯資料夾的權限, 即可設定資料夾 (例如「部落格」資料夾) 內必須使用唯一的檔案名稱。以 這個方式完成資料夾設定後,即可使用 Vibe Desktop 將資 料夾同步至電腦。

- **1** 當您從瀏覽器存取 Vibe 時,請瀏覽至要進行設定,以 支援 Vibe Desktop 的資料夾。
- 2 按一下資料夾名稱旁的「設定」圖示<sup>60</sup>,然後按一下 「編輯資料夾」。
- **3** 在頁面底部,選取「所有上載到此資料夾的檔案都必須 要有唯一的名稱」。
- **4** 按一下「確定」。

## <span id="page-2-1"></span>變更檔案系統上的 **Vibe Desktop** 位置

依預設, Vibe Desktop 會安裝在檔案系統的 Users/使用者名 稱/Vibe 資料夾中。

Vibe 資料夾會包含以您第一次設定 Vibe Desktop 時建立之 Vibe 帳戶名稱所命名的資料夾,如同[「初次設定](#page-1-0) Vibe [Desktop](#page-1-0)」(第 2 頁)所述。此資料夾包含所有已同步的檔 案。若要快速存取此資料夾,請依照[「從電腦檢視](#page-1-3) Vibe 檔 [案」](#page-1-3)(第 2 頁)中的步驟執行。

若您是第一次設定 Vibe Desktop,則可在檔案系統上指定安 裝位置。完成初始組態後,您可以隨時變更 Vibe 資料夾的 位置:

- 1 在功能表列中,按一下「Vibe Desktop<sub>」</sub>圖示 <sup>。</sup>然後 按一下「開啟 **Desktop** 主控台」。
- **2** 按一下「一般」,然後按一下「**Vibe Desktop** 資料夾」 欄位旁的「瀏覽」,瀏覽至檔案系統上您要放置 Vibe 資料夾的新位置。
- **3** 按一下「確定」>「套用」。

## 變更 **Vibe Desktop** 的 **Vibe** 帳戶資訊

在首次設定 Vibe Desktop 時,您指定了帳戶資訊和 Vibe 伺 服器資訊。完成初始組態後,您可以隨時變更 Vibe Desktop 帳戶資訊和 Vibe 伺服器資訊:

- 1 在功能表列中,按一下「**Vibe Desktop**」圖示 ◎。
- **2** 按一下「開啟 **Desktop** 主控台」。
- **3** 在 Micro Focus Vibe Desktop 主控台對話方塊中,按一 下「帳戶」。
- **4** 指定下列資訊:

使用者名稱: 指定登入 Vibe 網站時使用的 Vibe 使用 者名稱。

密碼: 指定登入 Vibe 網站時使用的 Vibe 密碼。

記住密碼: 選取此選項, 讓 Vibe Desktop 記住您的密 碼 (此選項可由 Vibe 管理員停用)。

伺服器 **URL**: 指定 Vibe 網站 URL,以便將其中的檔案 同步至電腦。例如:https://vibe。*mycompany*.com。

**5** 按一下「套用」。

## 瞭解並解析同步問題

您可透過「Vibe 主控台」的「等待中的動作」區段,解決 大部分的同步問題。如果問題需要進一步調查,則您可檢查 桌面記錄。

- [「瞭解等待中的動作」](#page-3-0)(第 4 頁)
- [「瞭解文件衝突」](#page-3-1)(第 4 頁)
- 「檢視 [Vibe Desktop](#page-3-2) 應用程式的 Vibe 記錄檔案」(第 4 [頁](#page-3-2))

### <span id="page-3-0"></span>瞭解等待中的動作

您可能發生由下列其中一個圖示代表的任何同步問題:

- :發生上載錯誤。
- :發生上載警告。
- **a**: 發牛下載錯誤。
- **<sup>3</sup>:**發生下載警告。
- :發生上載和下載錯誤。
- **12.** 發生上載和下載警告。
- ○:用戶端尚未嘗試上載或下載檔案。

如果您不確定文件無法下載或上載的原因,請檢視最近的活 動,如同[「檢視最近的活動」](#page-1-4)(第2頁)所述。

### <span id="page-3-1"></span>瞭解文件衝突

如果同時從多個位置編輯文件,僅有第一個在儲存後關閉的 檔案,才會使用原始檔案名稱儲存後上載至 Vibe。其他檔 案版本會以不同的檔案名稱儲存後上載至 Vibe。僅有原始 檔案會保留檔案備註和共享資訊。

例如,假設在不同工作站上的使用者 A 和使用者 B 同時開始 編輯 file1.doc。使用者 A 儲存變更後即關閉檔案。檔案會 將使用者 A 的變更以原始檔案名稱 (file1.doc) 儲存至 Vibe。接著,使用者 B 儲存變更後即關閉檔案。使用者 B 的 檔案會重新命名為 file1 (使用者 B 的衝突複本 - 日期.doc 並 上載至 Vibe。使用者 B 的桌面會接著下載使用者 A 的 file1.doc 版本,系統會通知使用者 B 其檔案已重新命名。

重要: 建立檔案的使用者必須有檔案來源資料夾的「參與 者」權限,才能上載重新命名的檔案。例如,如果是與使用 者 B 共享檔案,但使用者 B 只有檔案的「編輯者」權限 (不是「參與者」權限),重新命名的檔案就不能上載至 Vibe。

#### <span id="page-3-2"></span>檢視 VIBE DESKTOP 應用程式的 VIBE 記錄檔案

若 Vibe 檔案未依預期下載至工作站,或是遇到其他未預期 的行為,則您可查看 vibedesktop.log 檔案以瞭解詳細資訊。

- **1** 按一下「尋找工具」,然後從功能表列,按一下「移 至」>「公用程式」。
- **2** 連按兩下「主控台」。
- **3** 找出位於主控台左側的「記錄清單」(導覽面板)。若 目前未顯示「記錄清單」,請在功能表列中,按一下 「檢視」>「顯示記錄清單」。
- **4** 在主控台左側的「記錄清單」中,請依序展開在「檔 案」區段中的「**~/Library/Logs**」、「**Novell**」、「**Vibe Desktop**」,再選取「**vibedesktop.log**」。

若 vibe.log 檔案中的資訊超過 1MB,則會將舊的記錄資 訊移至 vibe.log.1、vibe.log.2 和 vibe.log.3 檔案。

### 解除安裝 **Micro Focus Vibe Desktop**

完成下列各節,以完全解除安裝 Vibe Desktop:

- [「刪除應用程式」](#page-3-3)(第 4 頁)
- 「刪除 [Vibe Desktop](#page-3-4) 中繼資料」(第 4 頁)
- ◆ 「刪除 [Vibe Desktop](#page-4-0) 記錄」(第5頁)
- ◆ [「刪除身分證明」](#page-4-1)(第5頁)

### <span id="page-3-3"></span>刪除應用程式

**1** 將 /Applications/Micro Focus Vibe Desktop 移至垃圾筒。

#### <span id="page-3-4"></span>刪除 VIBE DESKTOP 中繼資料

您需要刪除包含在 /Users/*使用者名稱*/Library/Application Support/Novell/Vibe Desktop 中的 Vibe Desktop 中繼資料。

因為「文件庫」目錄通常為隱藏的目錄,請完成以下步驟 以完成此動作:

- **1** 按一下「尋找工具」,然後從功能表列,按一下「移 至」>「移至資料夾」。
- **2** 指定 ~/Library,然後按一下「移至」。
- **3** 連按兩下 Application Support 資料夾。
- **4** 連按兩下 Novell 資料夾。
- **5** 將 Vibe Desktop 資料夾移至垃圾筒。

#### <span id="page-4-0"></span>刪除 VIBE DESKTOP 記錄

您需要刪除包含在 /Users/*使用者名稱*/Library/Logs/Novell/ Vibe Desktop 中的 Vibe Desktop 記錄。

因為「文件庫」目錄通常為隱藏的目錄,請完成以下步驟 以完成此動作:

- **1** 按一下「尋找工具」,然後從功能表列,按一下「移 至」>「移至資料夾」。
- 2 指定 ~/Library,然後按一下「移至」。
- **3** 連按兩下 Logs 資料夾。
- **4** 連按兩下 Novell 資料夾。
- **5** 將 Vibe Desktop 資料夾移至垃圾筒。

### <span id="page-4-1"></span>刪除身分證明

- **1** 在「搜尋」欄位中,輸入認證管理員,然後按下 Enter 鍵。
- **2** 移除以 Novell.Collaboration.Vibe 開頭的身分證明。

# **Vibe Desktop** 常見問答集

如需常見問答集清單,請參閱「*Micro Focus Vibe Desktop*  常見問答集」。

## 已知問題

如需已知問題的清單,請參閱「*Micro Focus Vibe Desktop 4.0.5* 版本說明」。

法律聲明如需法律聲明、商標、免責聲明、擔保聲明、出口與其他使用限制、美國政府限制的權<br>利、專利政策與 **FIPS 法規遵循的相關資訊,請參閱 <https://www.microfocus.com/about/legal/>。 Copyright © 2018 Micro Focus**